JB Pritzker, Governor

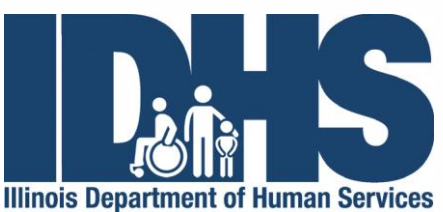

**Grace B. Hou, Secretary** 

100 South Grand Avenue, East . Springfield, Illinois 62762 401 South Clinton Street · Chicago, Illinois 60607

# **Health and Safety Training Checklist License-exempt Non-relative Homes**

If you provide care for children in your home and receive payment from the Child Care Assistance Program (CCAP), the Illinois Department of Human Services requires you to complete Health and Safety Trainings.

Follow these steps to help you complete the process from start to finish.

## **Step 1: Enroll in Gateways Registry**

The registry tracks trainings for all Early Childhood Providers in Illinois. You will need to provide an email address in order to enroll in Gateways Registry. You will be asked to add your 15-digit Child Care Management System (CCMS) Provider ID. Your CCMS Provider ID can be found on your CCAP Approval Notice (Form IL444-3455A) or your Child Care Certificate/Certificate Report (Form IL444-3492). For additional detail and help with #3 below, visit this webpage: [https://tinyurl.com/le-homes-emp.](https://tinyurl.com/le-homes-emp)

- 1. Request an Online User Account [\(https://registry.ilgateways.com/request-an-online-user](https://registry.ilgateways.com/request-an-online-user-account)[account\)](https://registry.ilgateways.com/request-an-online-user-account)
- 2. Receive confirmation email within 48 hours
- 3. Click link in confirmation email; follow and complete steps to complete the Gateways Registry Membership application
	- a. In Step2 Employment, select "Yes" under paid to care for children
	- b. Click Search for Employer
	- c. Enter your name in Organization Name and hit Search if not found, click "Add a new place of employment"
	- d. Enter your name as the Work Site Name, and your address as the Work Site address
	- e. Under setting, select "Home-based"
	- f. Select "No" under licensed by DCFS
	- g. Enter your CCMS Provider ID
	- h. Select "25 Family, Friend, or Neighbor Caregiver) as the Position Code, and enter the rest of the required information.
- 4. Save Registry ID Number

*Spanish speaking providers can call INCCRRA at 866.697.8278 to walk through online registration.*

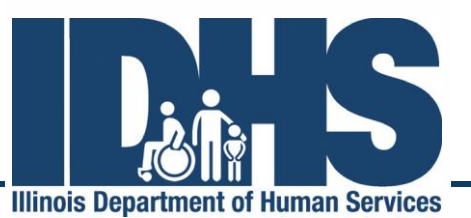

**Grace B. Hou, Secretary** 

JB Pritzker, Governor

100 South Grand Avenue, East • Springfield, Illinois 62762<br>401 South Clinton Street • Chicago, Illinois 60607

#### **Step 2: Register and Complete Required Training**

Trainings are available in a variety of ways. Please see your options below with information on how to register.

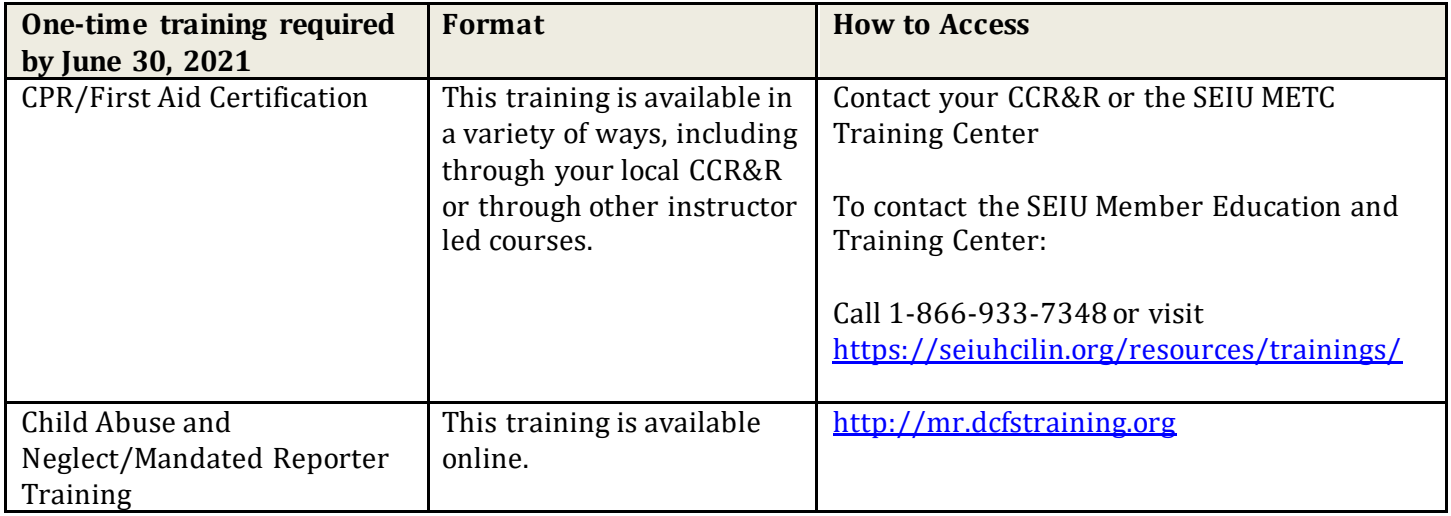

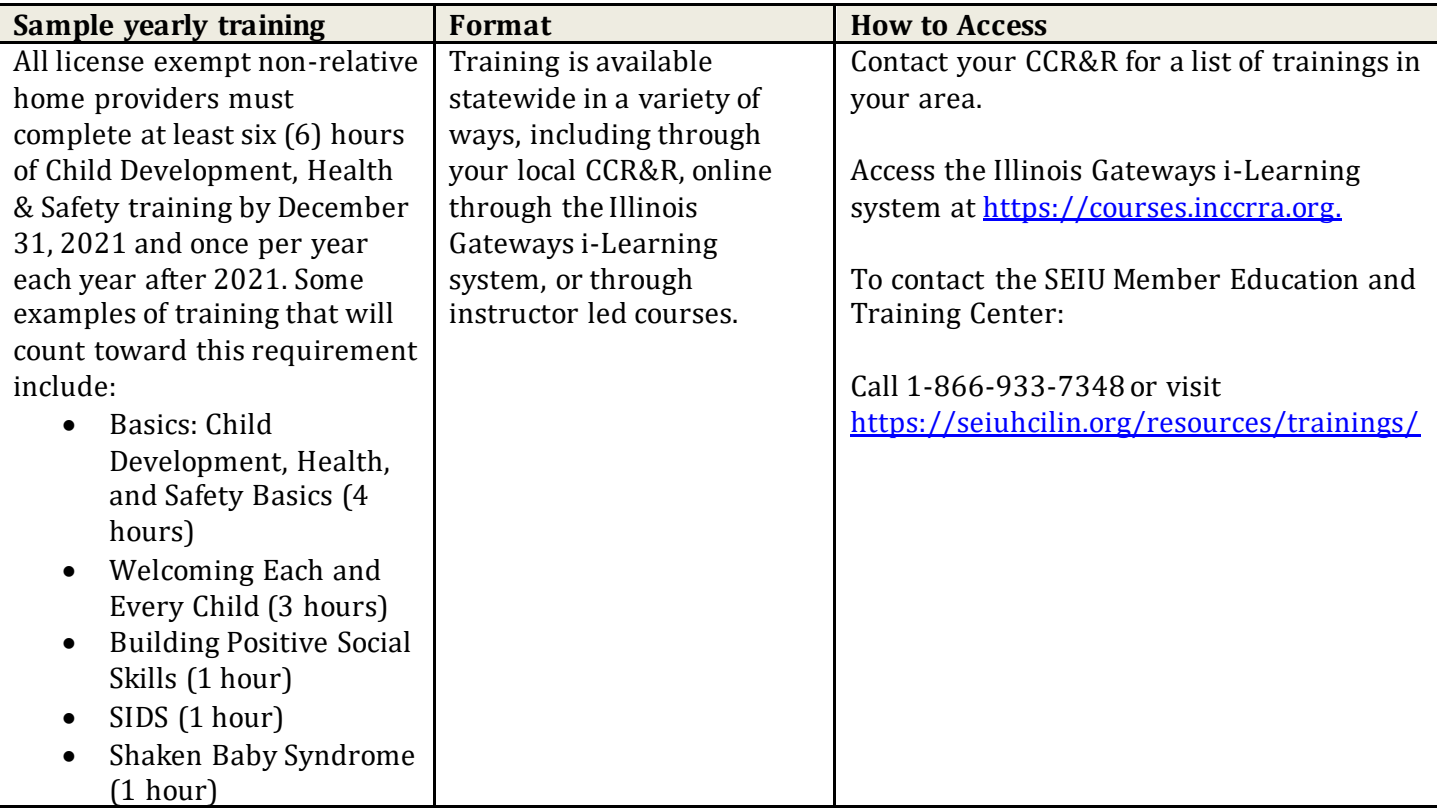

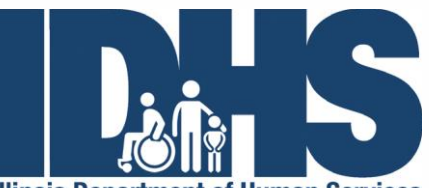

**JB Pritzker**, Governor

**Illinois Department of Human Services** 

**Grace B. Hou, Secretary** 

100 South Grand Avenue, East . Springfield, Illinois 62762 401 South Clinton Street · Chicago, Illinois 60607

Training opportunities are available and offered statewide by a variety of delivery methods, including local CCR&R agencies, on-line through the Illinois Gateways i-Learning system [\(Illinois Gateways i-](https://courses.inccrra.org/)[Learning system\)](https://courses.inccrra.org/) or through instructor led courses and through the SEIU METC Training Center.

### **Step 3: Self-Report Mandated Reporter and CPR/First Aid**

#### *For CPR/First Aid*

- □ Go t[o http://registry.ilgateways.com](http://registry.ilgateways.com/)
- $\Box$  Log into your Gateways Registry record using the username and password you set upin step 1
- □ Go to MY REGISTRY, choose UPDATE and click the Credentials and Certifications tab
- $\Box$  Select "CPR" from the drop-down, click "Add", and enter the required information
- $\Box$  Select "First Aid" from the drop-down, click "Add", and enter the required information
- $\Box$  Click the "Save" button at the bottom of the screen.

#### *For DCFS Mandated Reporter*

- □ Go t[o http://registry.ilgateways.com](http://registry.ilgateways.com/)
- $\Box$  Log into your Gateways Registry record using from the username and password you set up in step 1 □ Go to MY REGISTRY, and choose LEARN
- $\Box$  Click on the Self-Reported Trainings tab and then click "Add New".

 $\Box$  Enter the required information and then click the "Save" button to see your training appear in the listing.

#### **Step 4: Print Documents**

□ Go t[o www.ilgateways.com](http://www.ilgateways.com/)

- o Click the Registry Member Login
- o Click My Registry Portal-Click Plan section
- o Click the Reports tab-Click Get Report to download your Completion of IDHS CCAP Training Requirements Report o Print Report
- □ Make copies of CPR/First Aid Card
- □ Mandated Reporter Training Completion Certificate

#### **Step 5: Keep Documents on File**

 $\Box$  Keep copies of your current training documents in your files for five (5) years.